## **Youth Registration System Guide**

Registration for youth new to *FIRST*® and profile completion tips: Pages 1– 5

Registration for returning youth: Page 6

#### Important—Parent Account Required

Prior to registering your child, you (as adult parent or guardian) will need to have an account and complete profile registered in your name at [www.firstinspires.org.](http://www.firstinspires.org) 

- If you have previously registered an account but do not recall your password, please use the "Forgot Password" function on the login page.

- If you need to create an account, you can do so by clicking on [Sign Up](https://my.firstinspires.org/AccountManager/Account/Register) and following the instructions to confirm your email and complete your profile.

- If you are no longer able to access your original sign-in email, please [email us](mailto:customerservice@firstinspires.org?subject=Account%20Email%20Change%20Request) with an email address change request.

Youth Registration for Students new to *FIRST*®

- Your youth's Lead Coach/Mentor will send you an email with registration link and team number; If you have not received this, ask the Lead Coach/Mentor to provide you with the *FIRST* program name and team number for the team your child wants to join.
- After creating your own account/profile, [Log in](https://login.firstinspires.org/core/login?signin=46c8ef4518244108a2869e0c8e0f82f3) to your account at www.firstinspires.org
- Select "Youth Registration" from banner menu on your Dashboard
- Click on blue "Add a Youth" button to begin

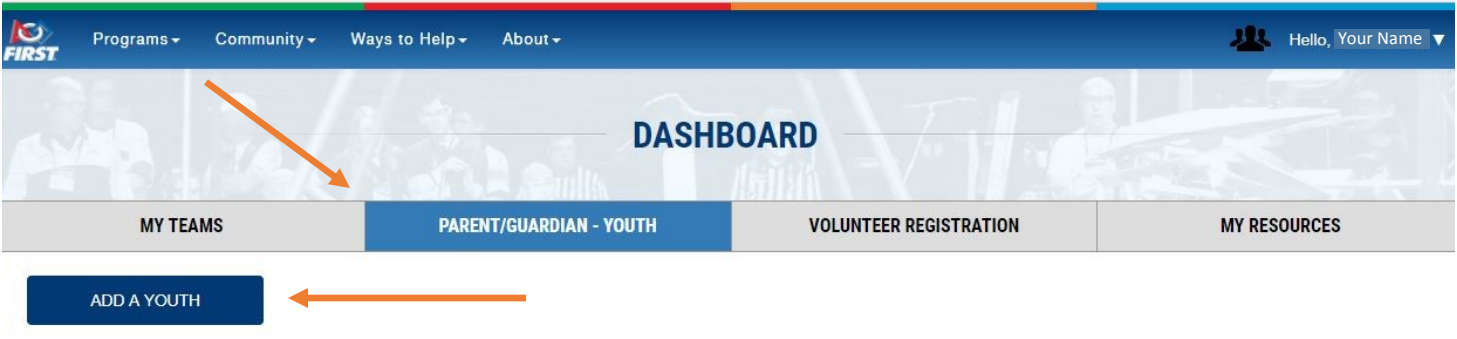

You will be directed to the Youth Profile page, where you will need to fill out your child's information.

## <span id="page-1-0"></span>[Youth Profile Completion tips:](#page-1-0)

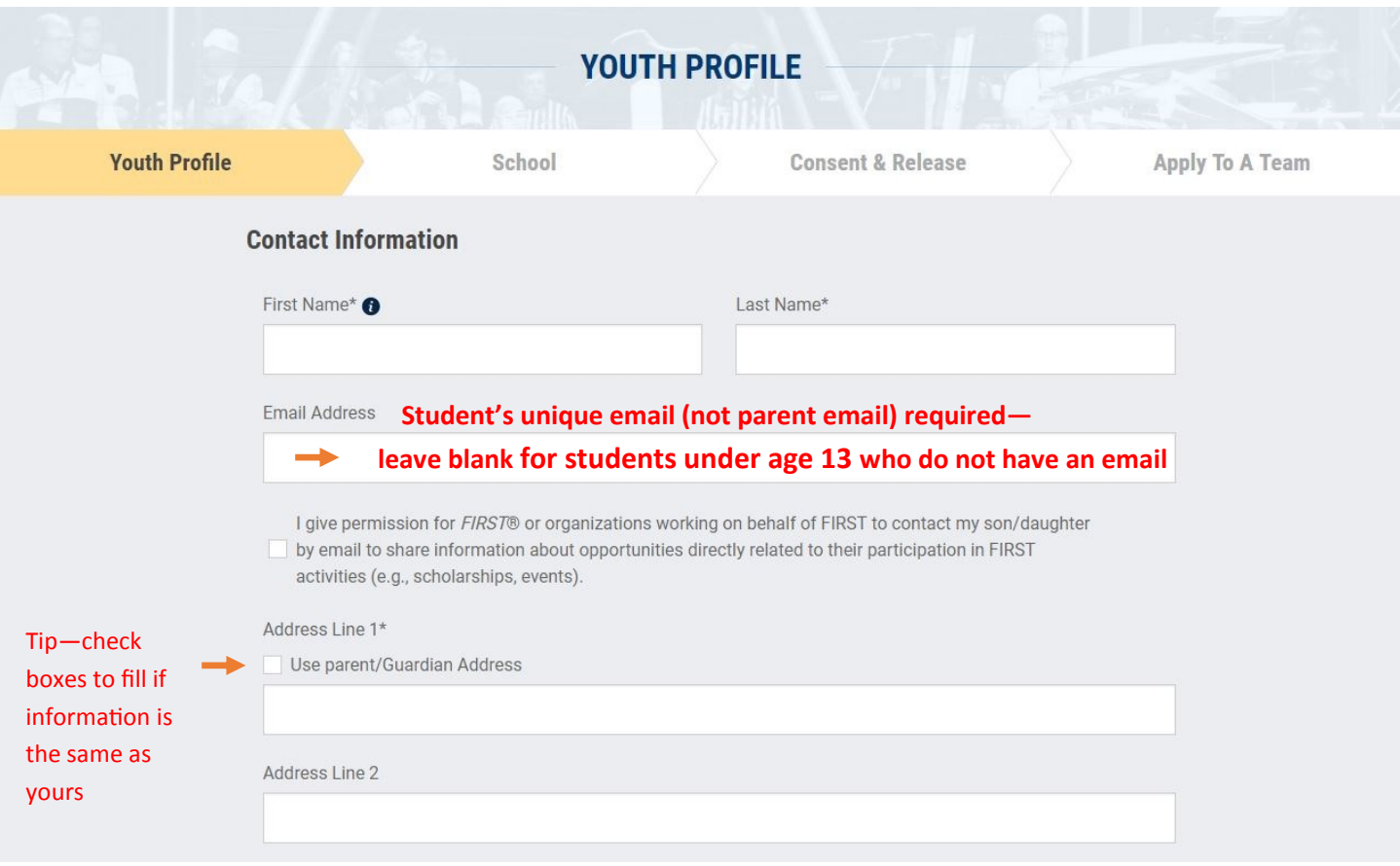

#### Complete remainder of page

\* Please be sure to select accurate date of birth—this will affect which programs they can participate in

\* Ethnicity and race fields required, but you may choose "Prefer not to Answer" option

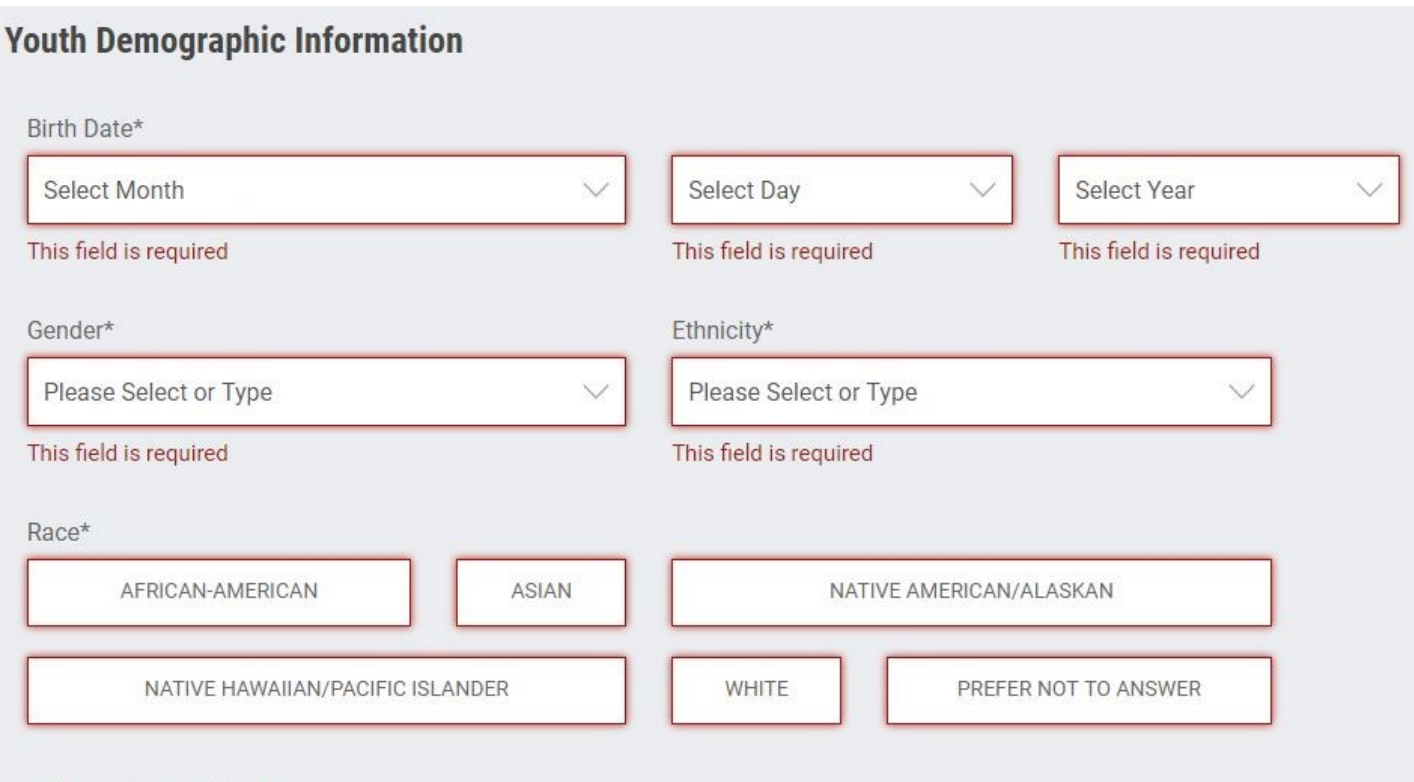

Youth Profile Completion tips continued:

#### **Past Program Participation**

Which FIRST programs did you participate in as a Student? (select all that apply)

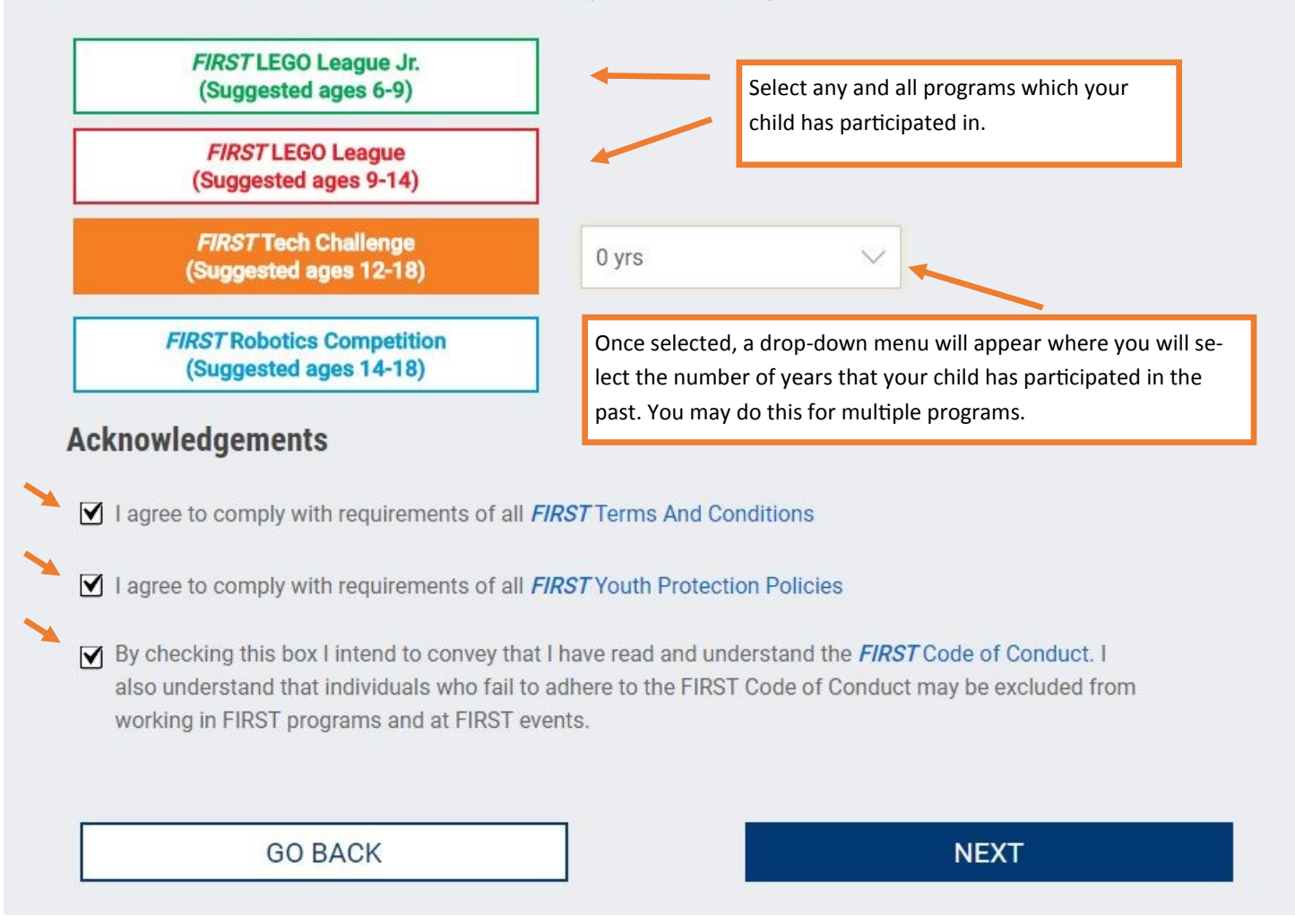

Click "Next" to proceed to the School profile page

<span id="page-3-0"></span>Complete School profile page

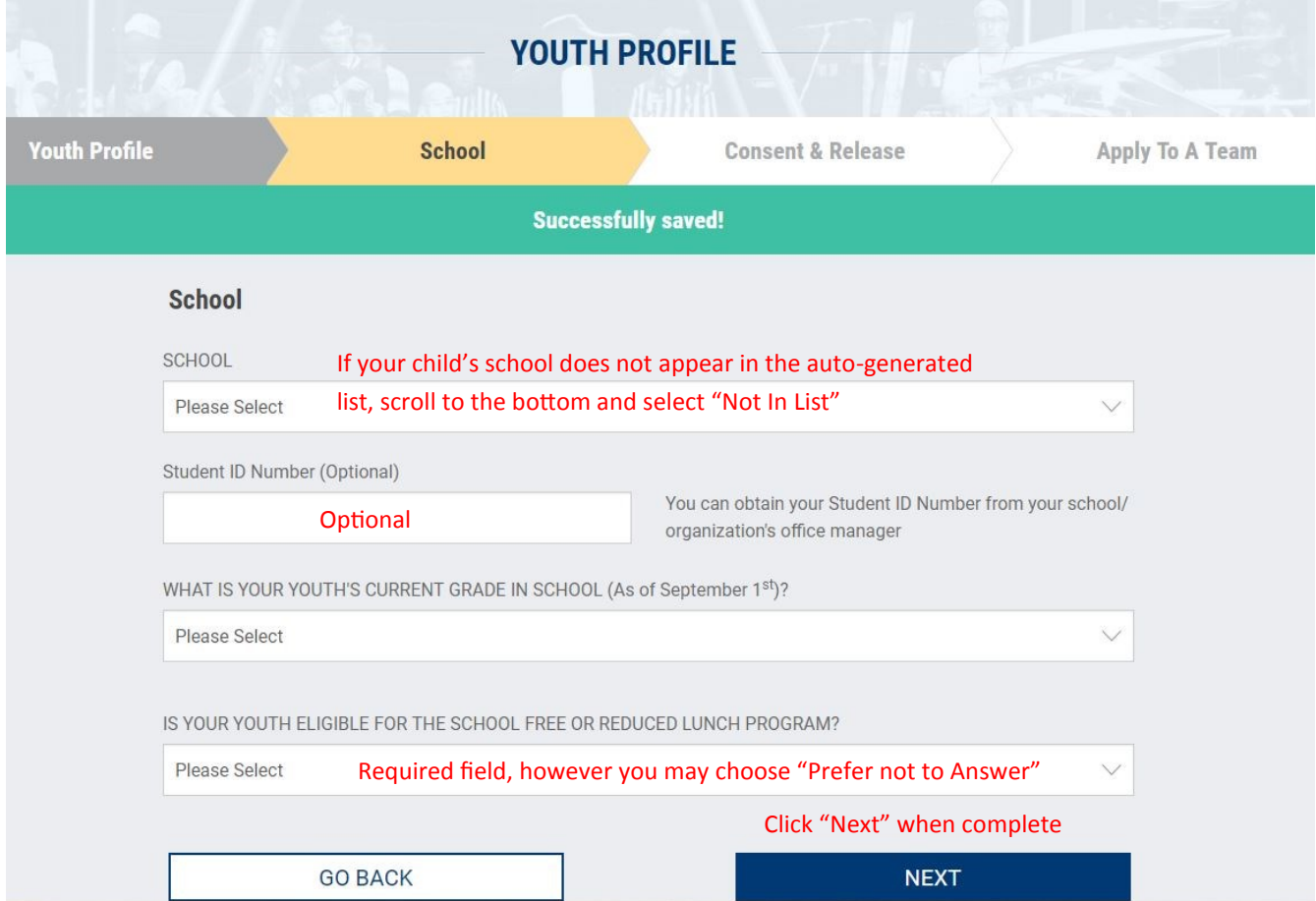

You will then be directed to the Consent & Release page:

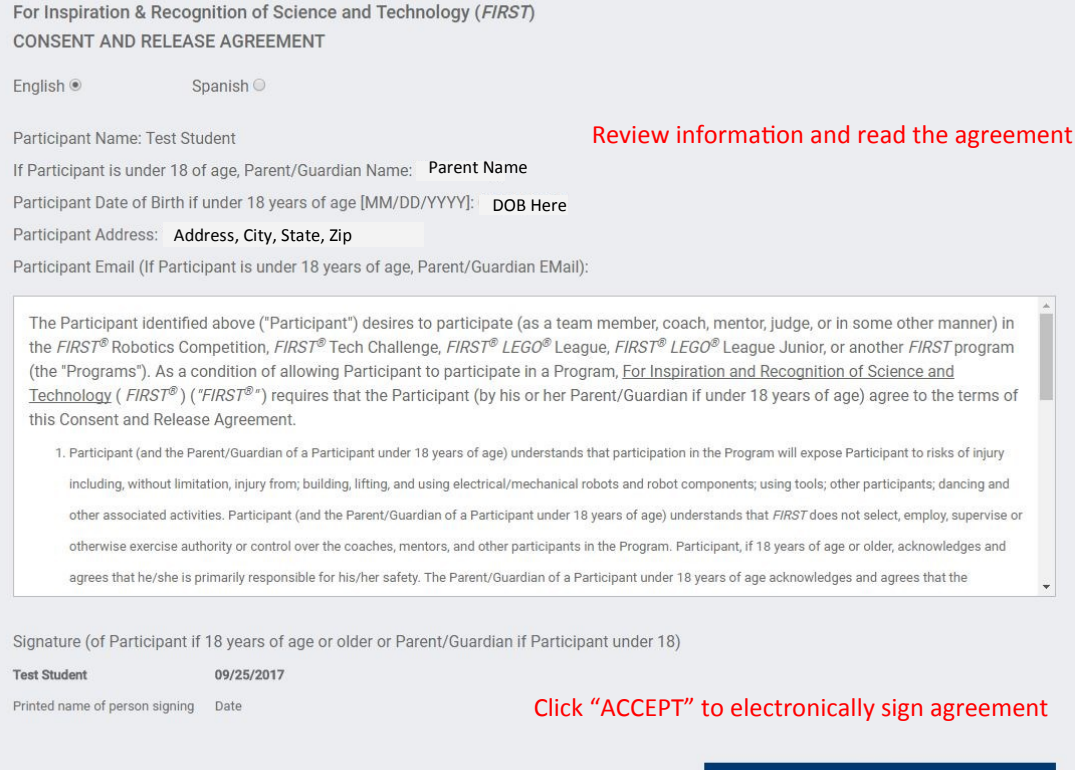

ACCEPT

<span id="page-4-0"></span>Revised 10/1/17

Apply to a team:

- 1) Select the program your child will be participating in
- 2) Enter team number and verify that correct team is chosen
- 3) Click on "APPLY"

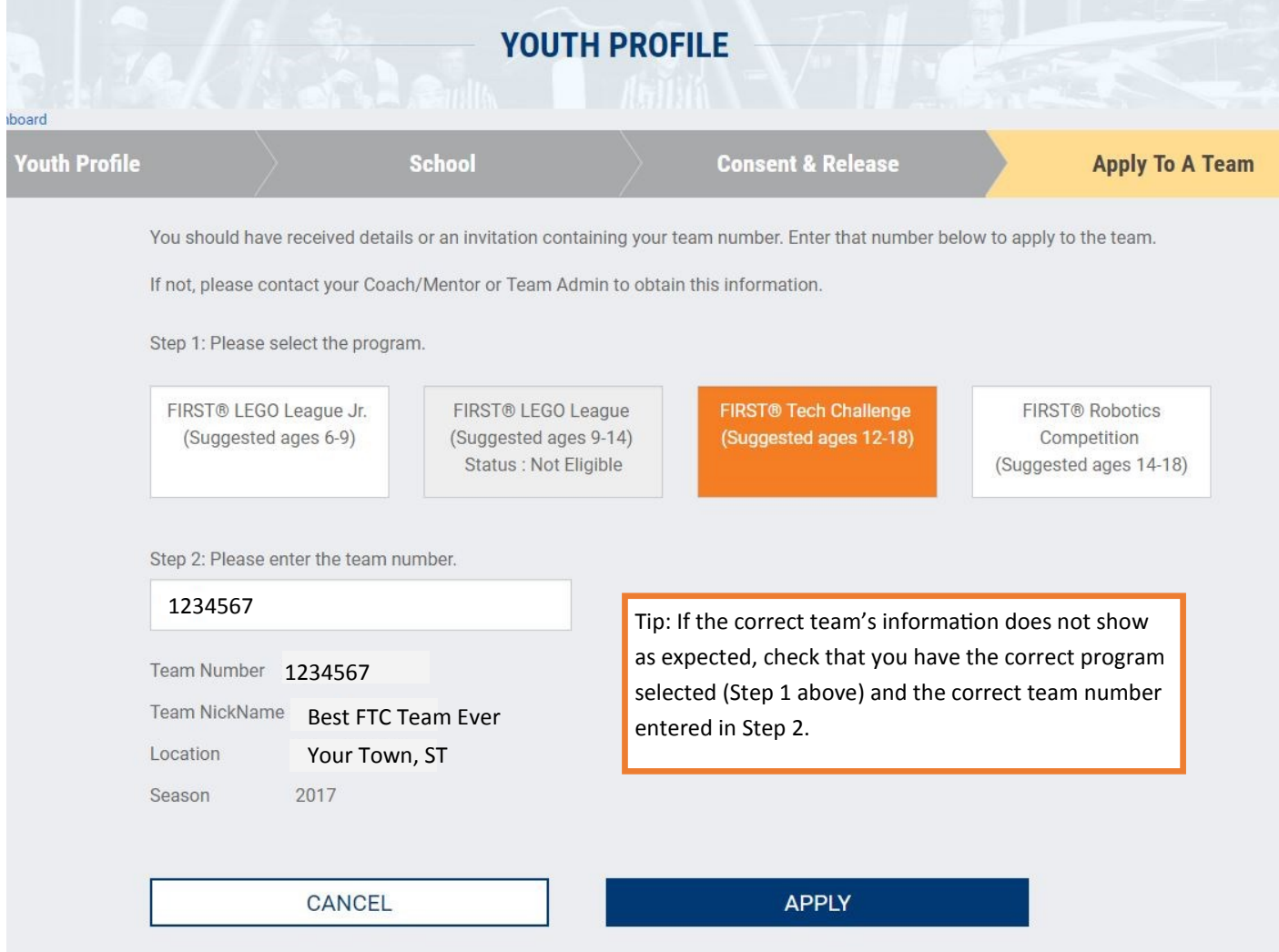

Your Dashboard will now show "Application Pending" until the team's Lead Coach/Mentor has accepted the youth application. Repeat process for additional students.

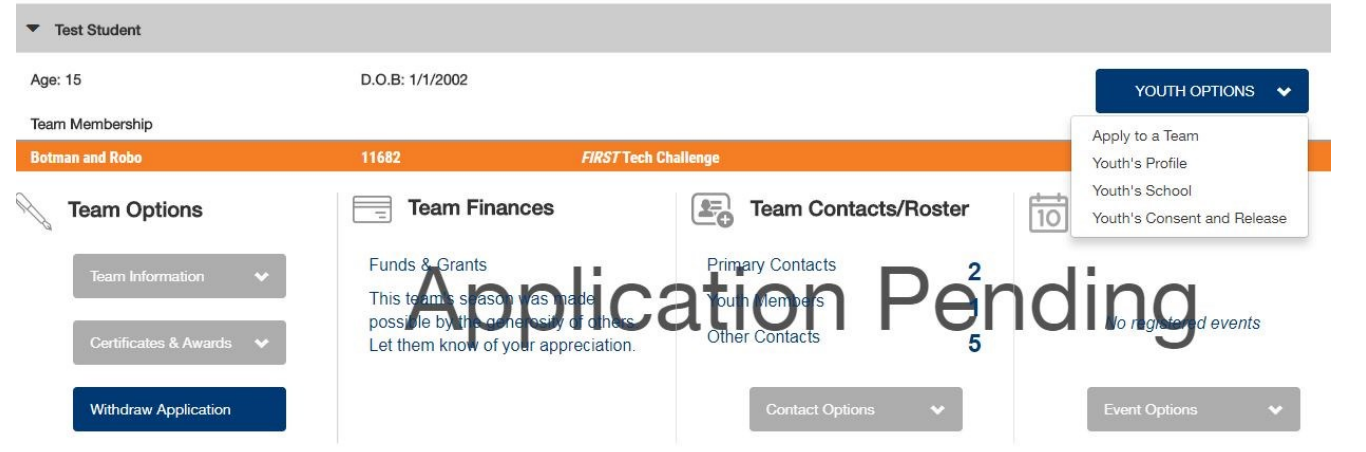

### Youth Registration for Students returning to *FIRST*®

Welcome back! If your child was previously registered in our system, your process will be a little different than that above, but you may want to refer to the previous pages for help in specific screens.

- 1) [Log in](https://login.firstinspires.org/core/login?signin=46c8ef4518244108a2869e0c8e0f82f3) to your account at www.firstinspires.org
- 2) Select "Youth Registration" from banner menu on your Dashboard
- 3) Select child's name to expand details, and then click on "Youth Options" menu on the right
- 4) Select "Apply to a Team" from the drop-down menu

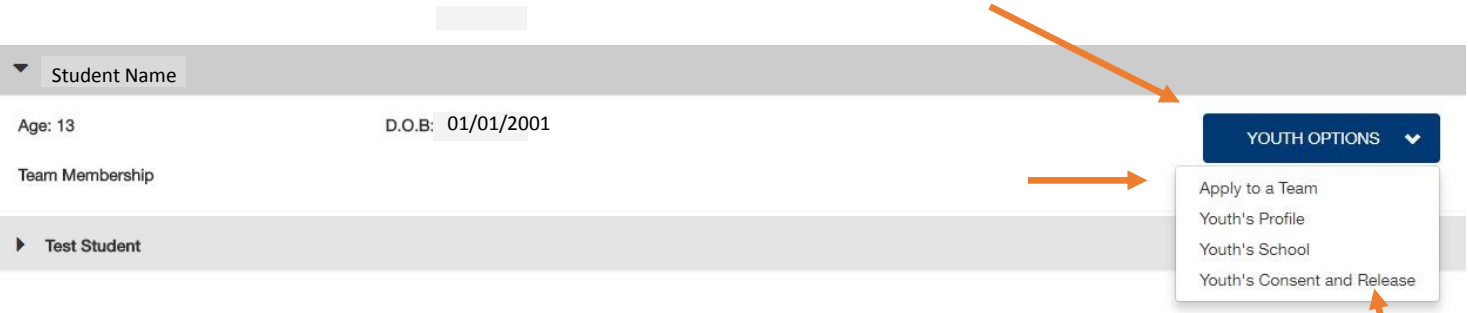

This will bring you to the [Youth Profile](#page-1-0) page, where you will review the profile and check appropriate boxes / make selections as needed. (see pages 2 & 3 for more details) You will continue through the [School Page](#page-3-0) and the [Team Application](#page-4-0) page, and then be returned to your dashboard.

IMPORTANT— You will need to sign the annual Youth Consent & Release as a separate step.

Return to "YOUTH OPTIONS" menu in the student profile and select "Youth's Consent and Release"

Please note, you will need to do this for each child that will be participating this year.

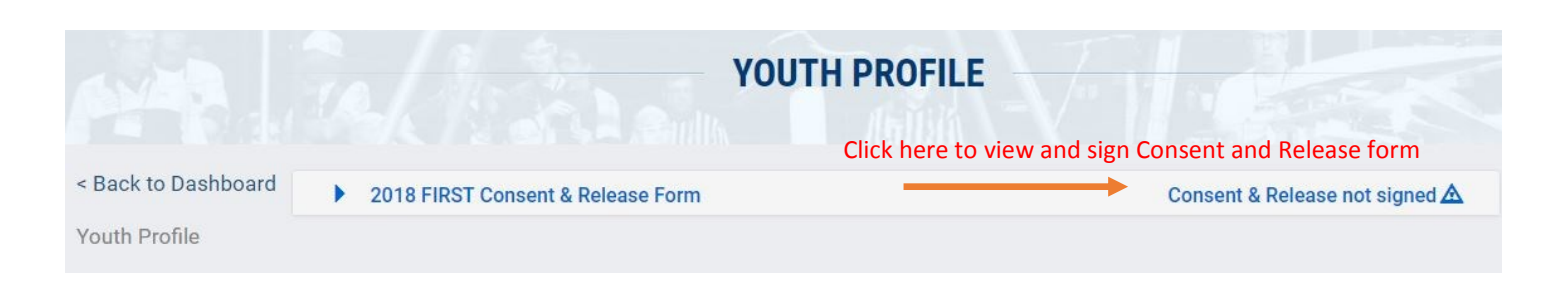

# *GO TEAMS!*